## *Guía para Dar Aviso de Siniestros en el Portal Somos Corredores*

 $\frac{1}{11111}$ 

*Productos Seguros Patrimoniales (ELPA) y Transportes (TRCA - TRIN)*

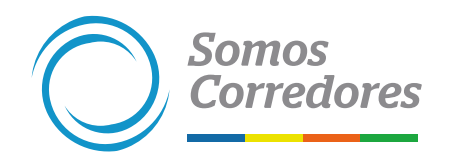

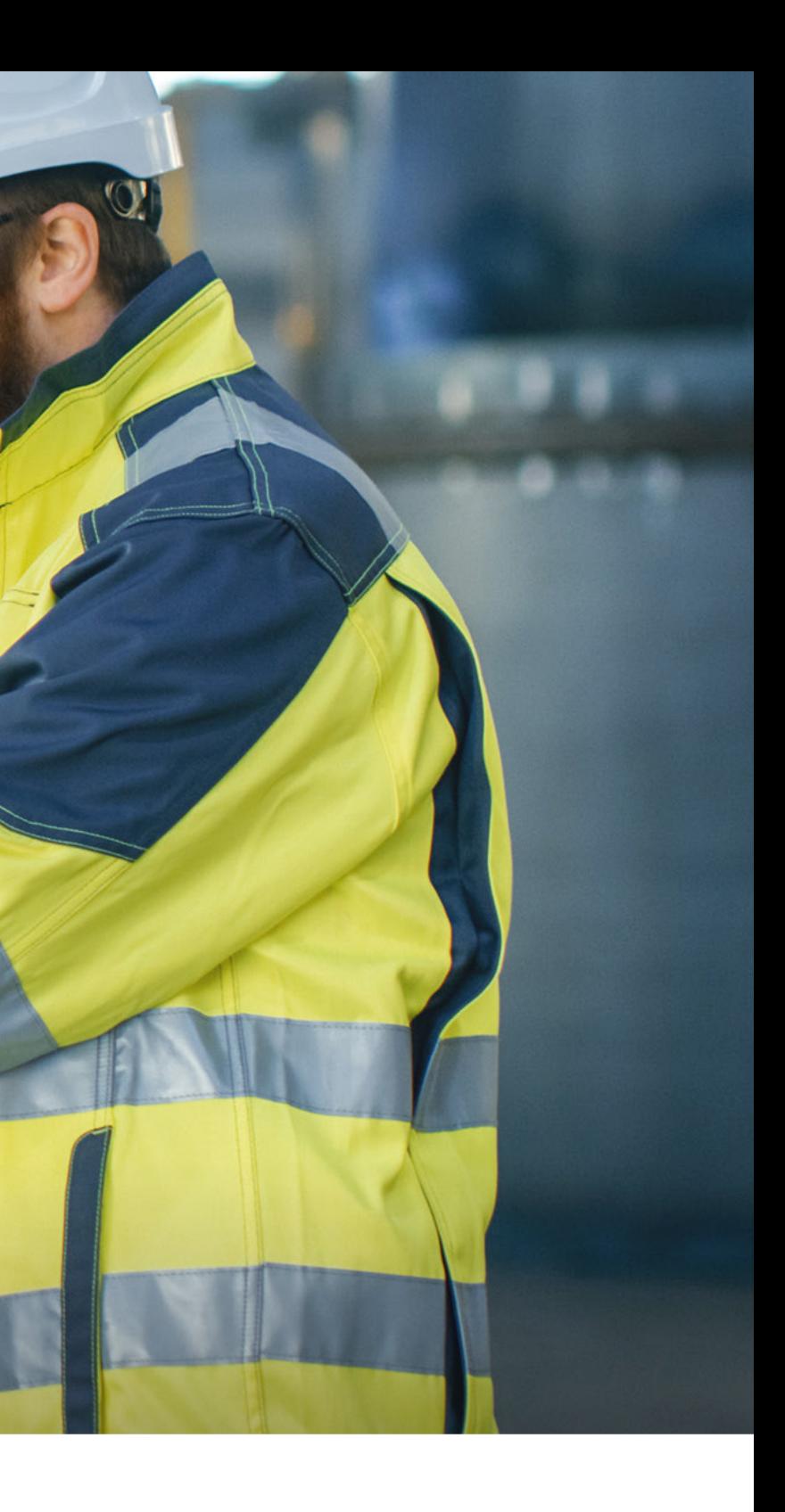

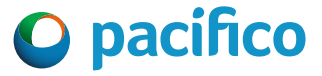

## **Consideraciones**

Podrás dar aviso de siniestros para los productos de Seguros Patrimoniales (ELPA) y Transportes (TRIN y TRCA). 1

Ejemplo: *Si la póliza 1234 tiene 2 vigencias. Vigencia 1 desde el 01/01/2021 al 01/01/2022 (Vigencia Anterior). Vigencia 2 del 01/01/2022 al 01/01/2023 (Vigencia Actual). El siniestro ocurrió el 01/12/2021, se debe registrar en la vigencia 1.*

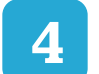

La fecha del siniestro debe encontrarse dentro de la vigencia de la póliza. 3

Los archivos adjuntos deben ser legibles y correctos.

4 Cualquier consulta o impedimento, por favor comunicarse al chat del portal.

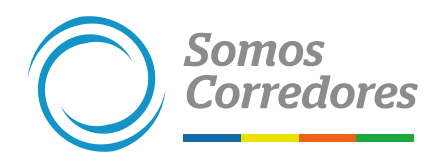

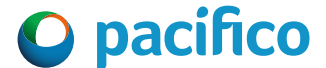

2

## Pasos previos

Haz clic en Mi Portafolio y luego en la opción Somos Corredores. Digita tu usuario y contraseña.

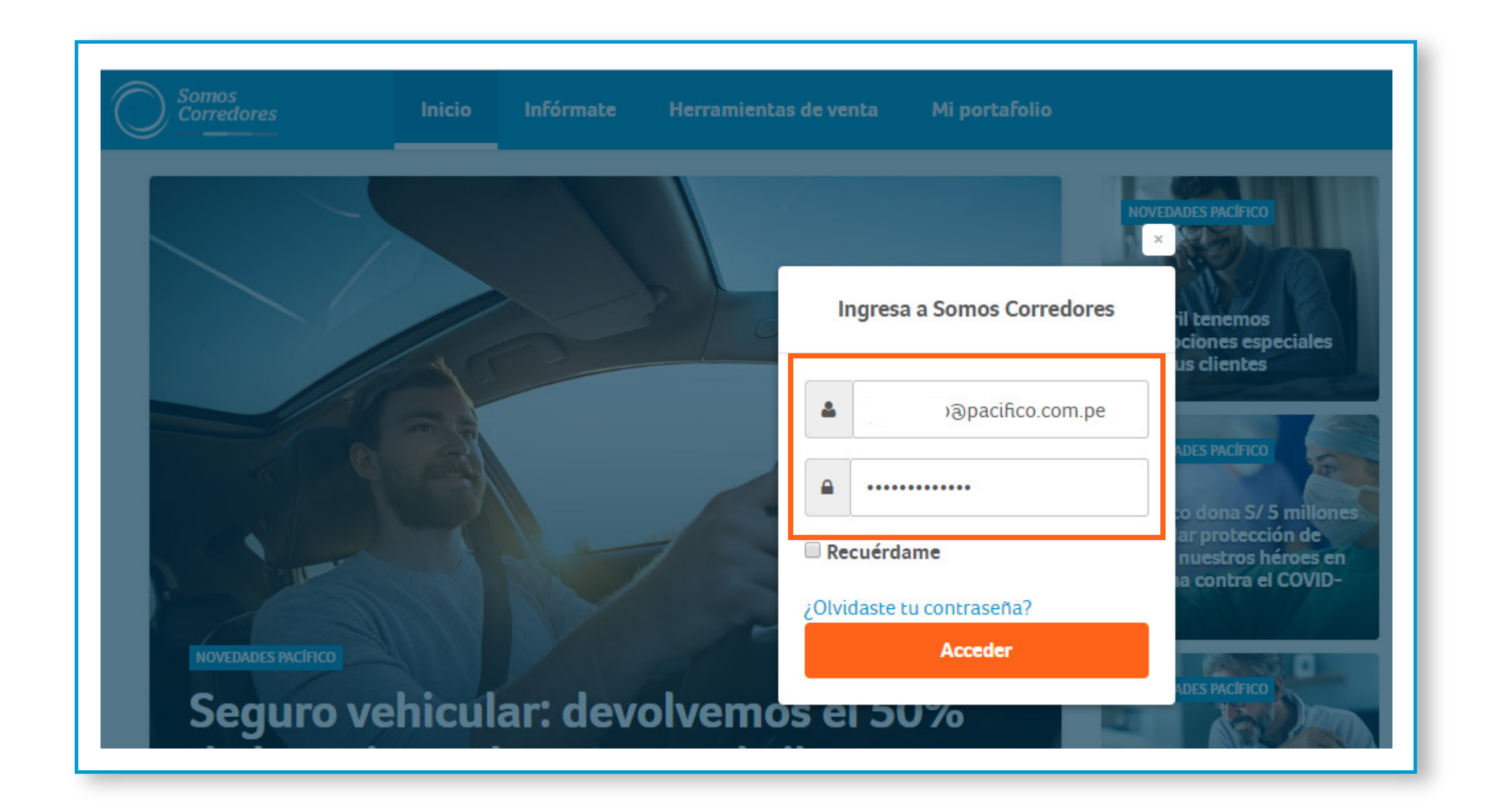

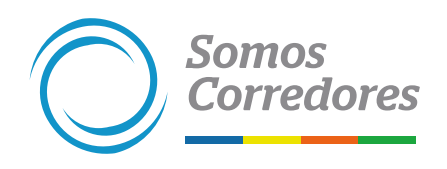

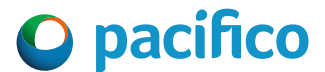

## **Ingresa al portal Somos Corredores**

- Ingresa al módulo de Pólizas ubicado en el menú superior y busca la póliza reportada como siniestrada.
- Luego, ingresa al número de póliza.

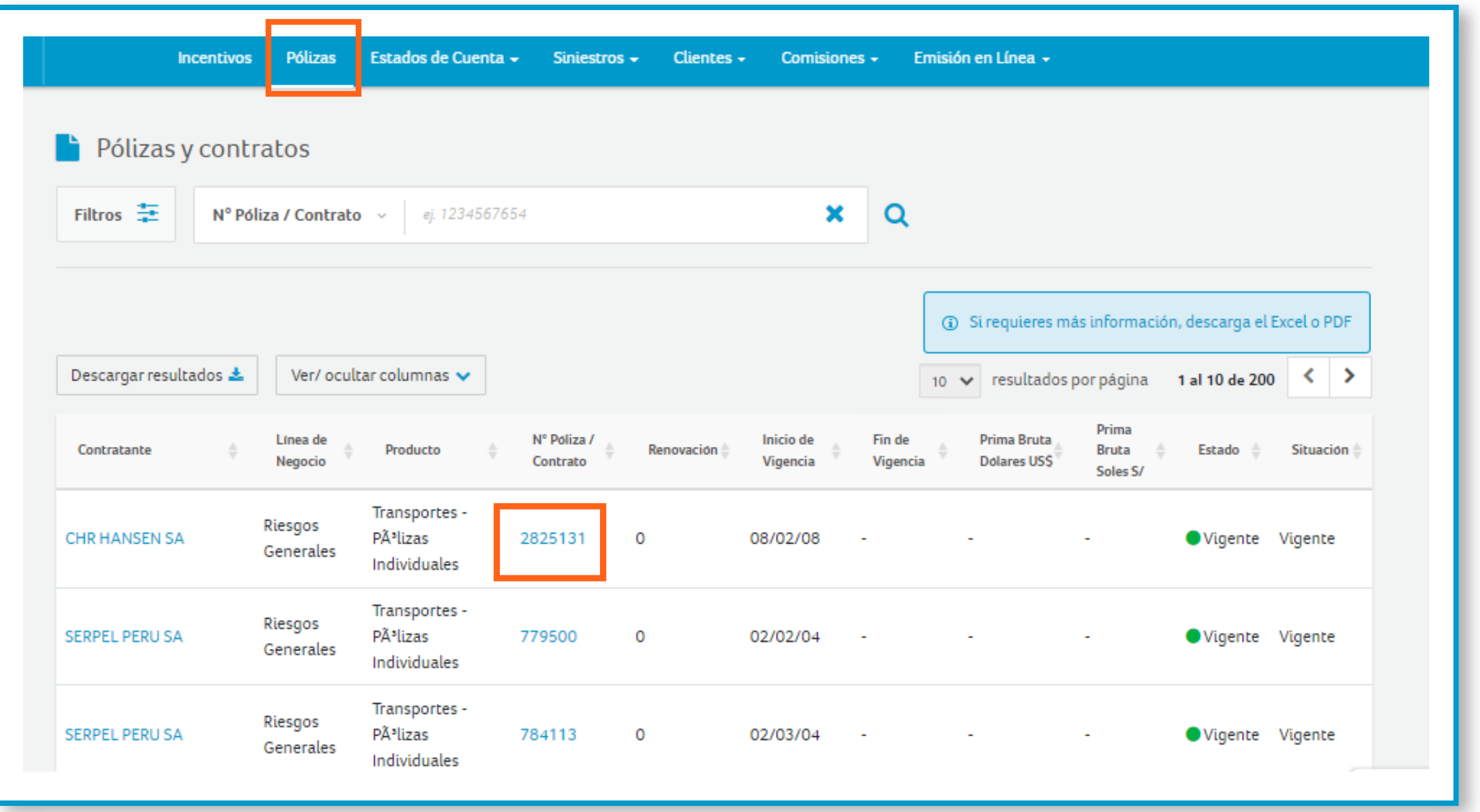

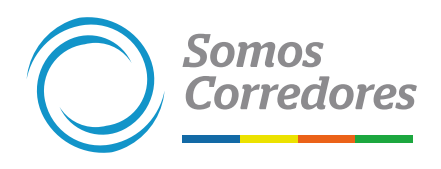

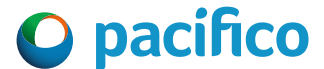

## **Ingresa a la póliza siniestrada**

## Dar Aviso del Siniestro

Ingresa a la pestaña "Dar aviso del siniestro".

Completa los datos del Paso 1: *Fecha del siniestro, descripción del sinestro, selecciona el Ramo, Bien, Cobertura y la Causa del siniestro e indica si el siniestro excede al monto y luego haz clic en continuar.* 

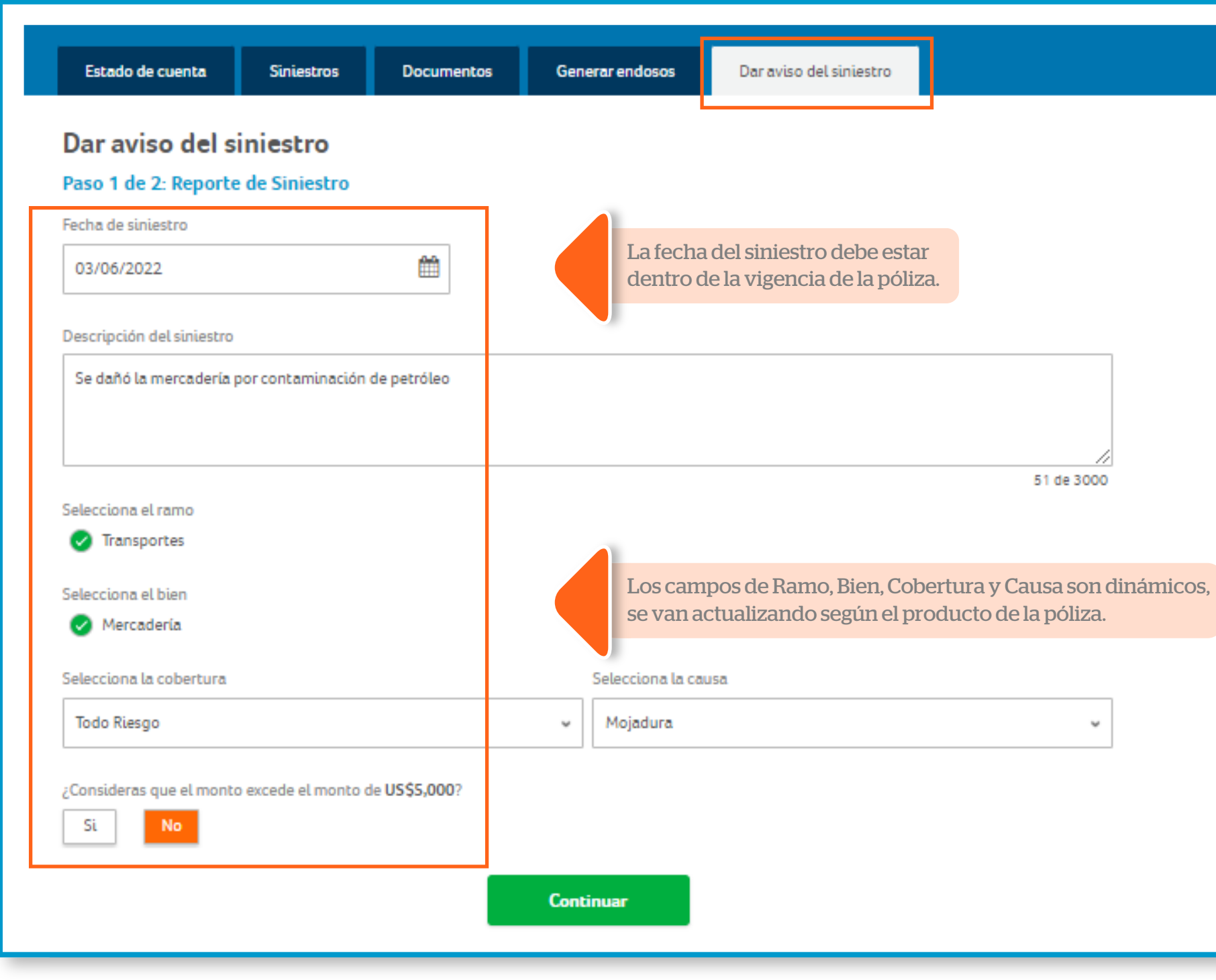

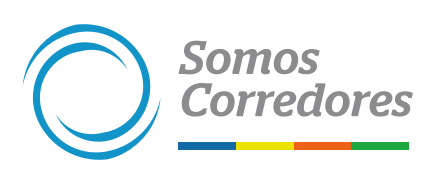

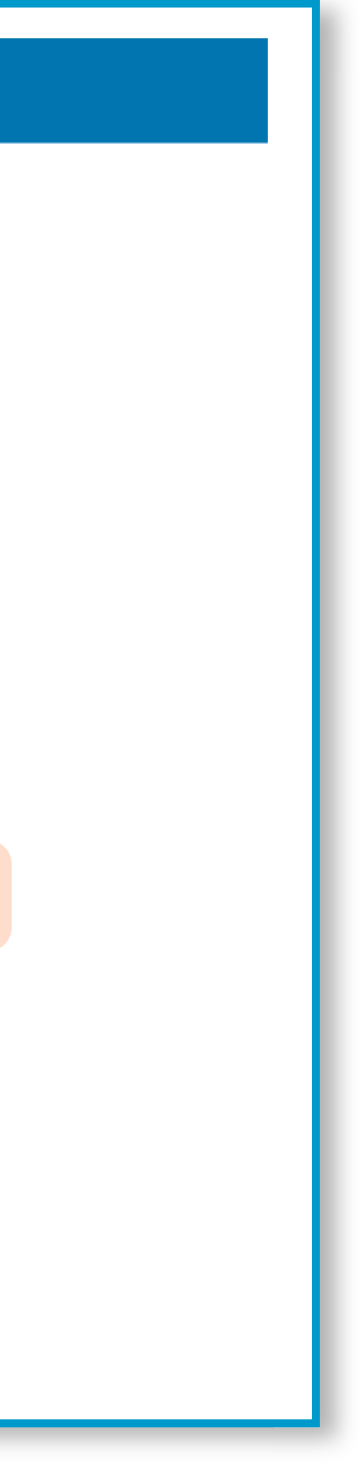

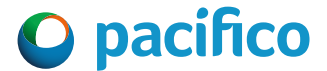

# Registro de Documentos

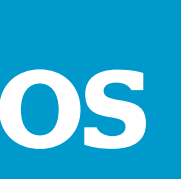

Completa el campo de descripción de los bienes siniestrados.

 $\blacktriangleright$  Verifica los documentos solicitados para el tipo de siniestro.

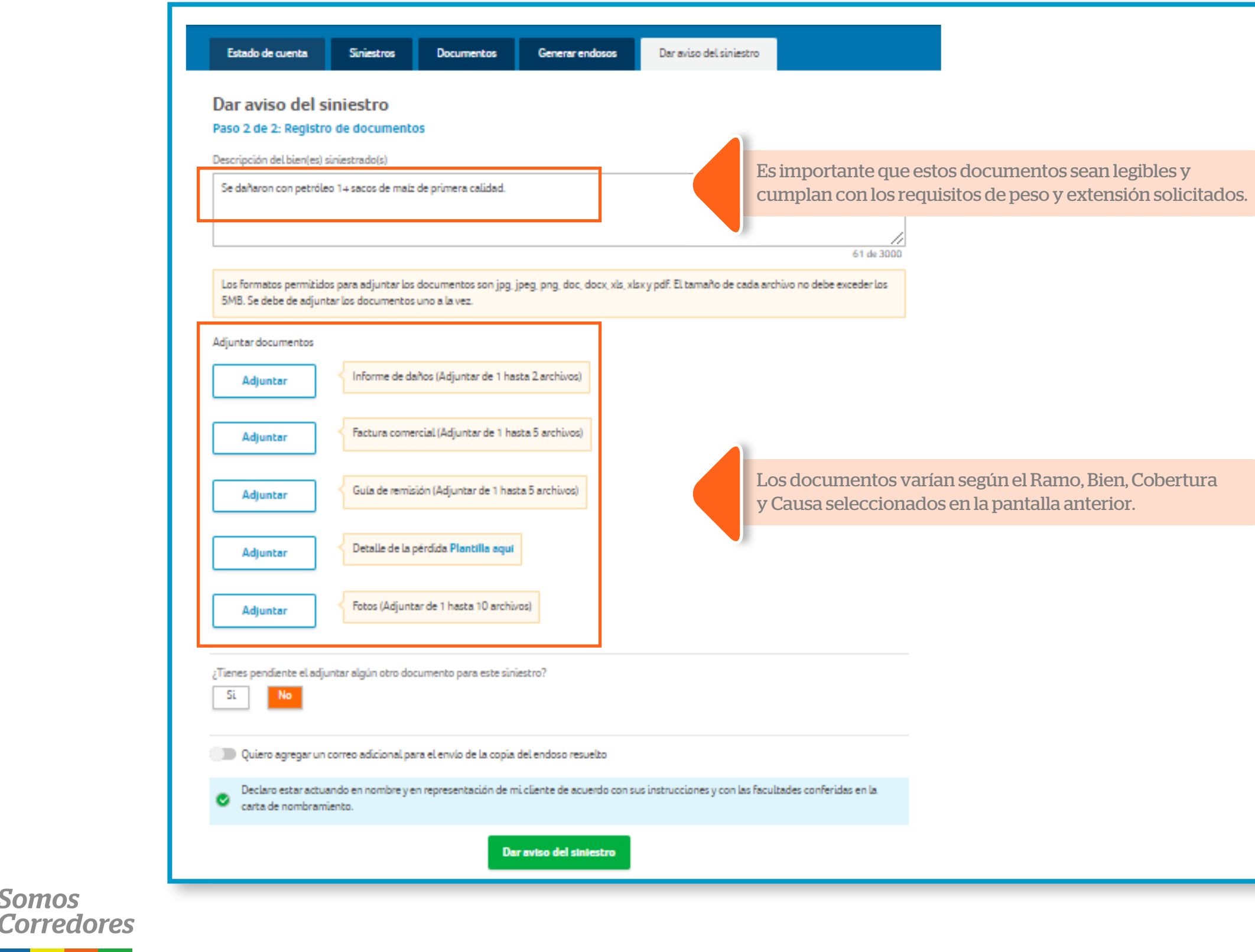

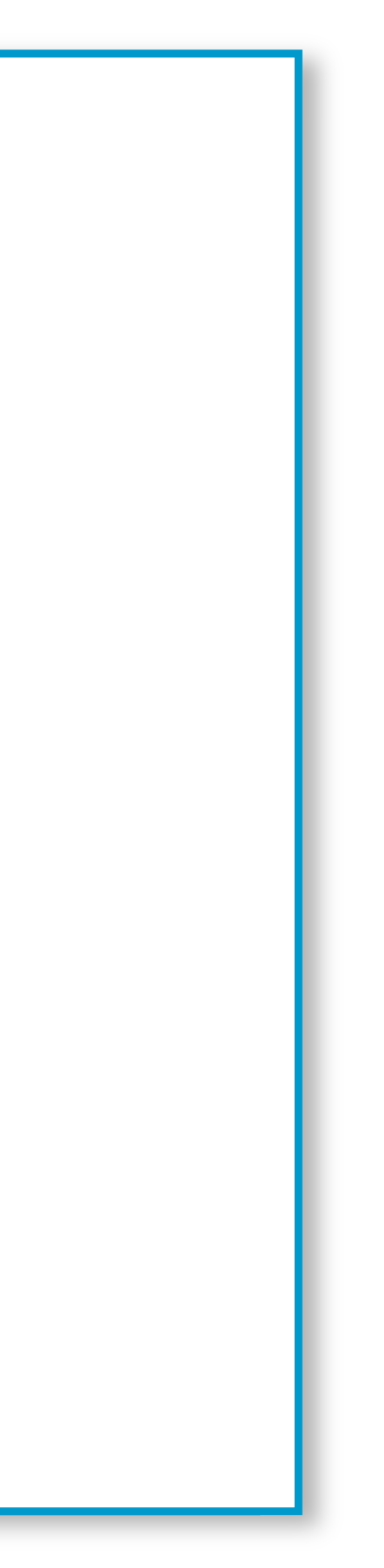

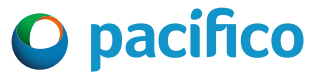

## **Registra los documentos**

**Somos** 

Adjunta los documentos solicitados.

**Somos** 

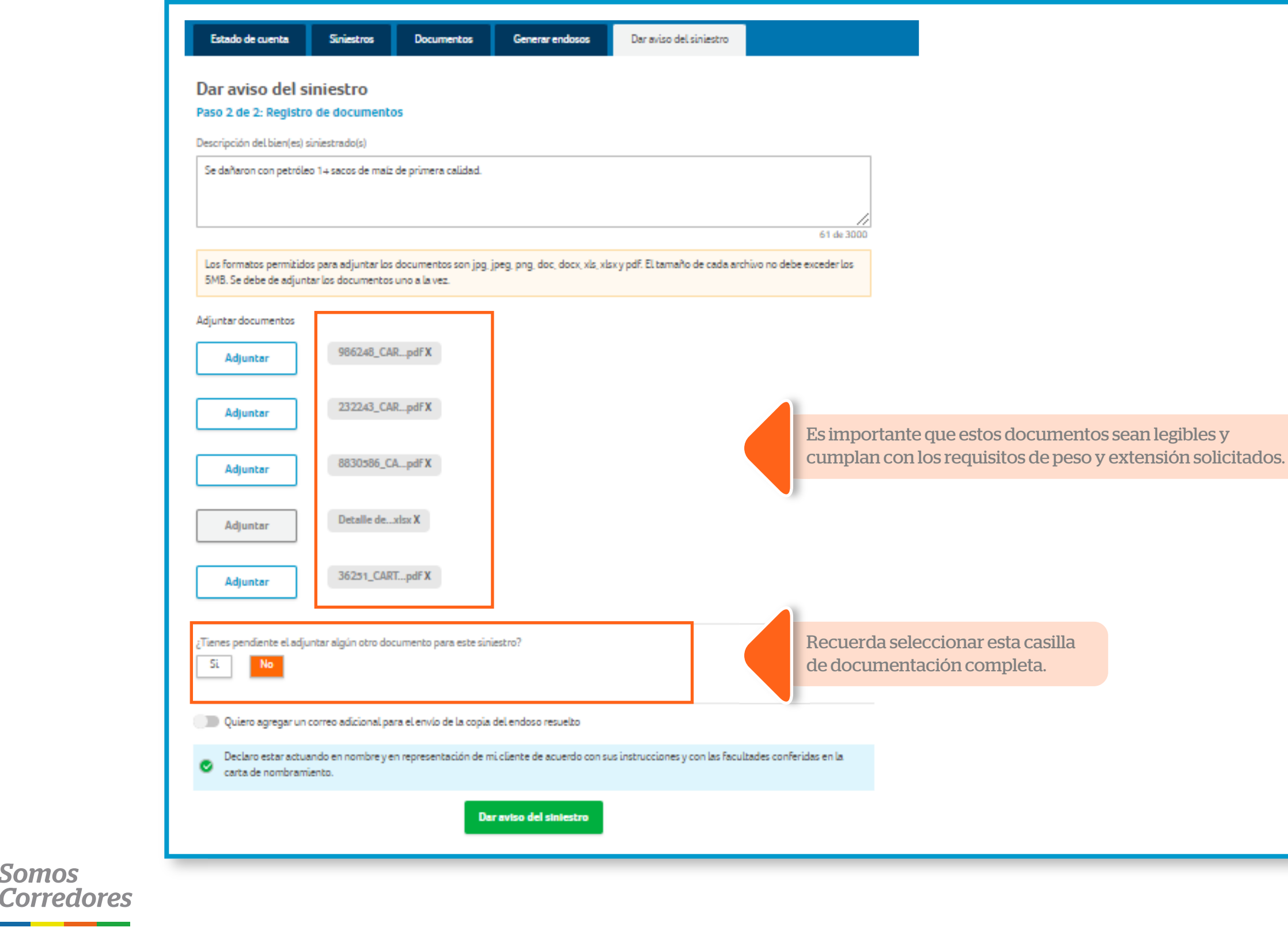

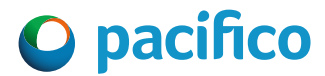

Luego haz clic en "Dar aviso del siniestro".

## **Adjunta los documentos (Documentos completos)**

Si no cuentas con alguno o todos los documentos solicitados marca "Sí" tengo pendiente adjuntar documentos.

### **Adjunta los documentos (Documentos incompletos)**

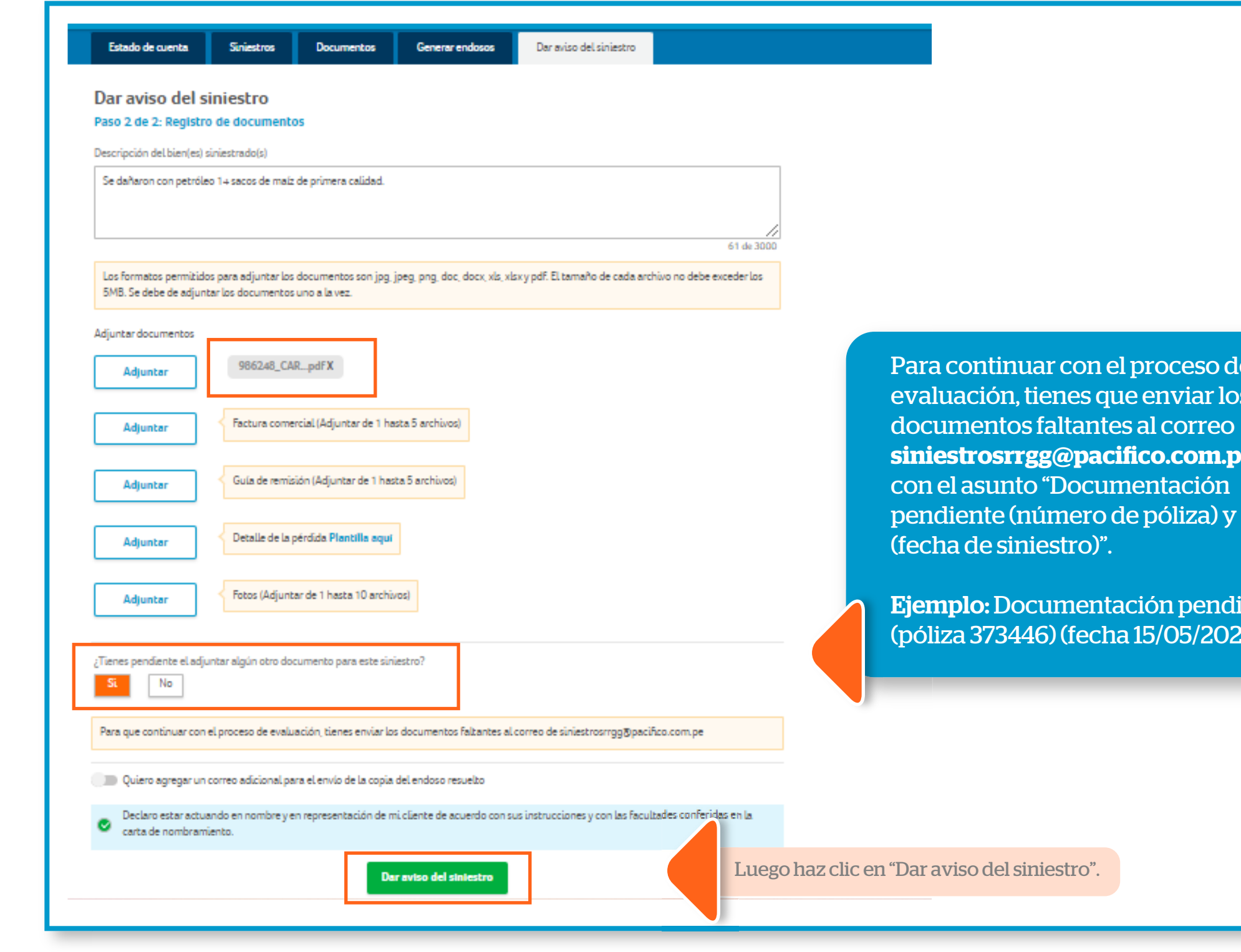

**Somos** 

**Corredores** 

o de r los **sin.pe** 

ndiente<sup>.</sup> 2022).

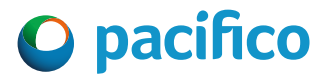

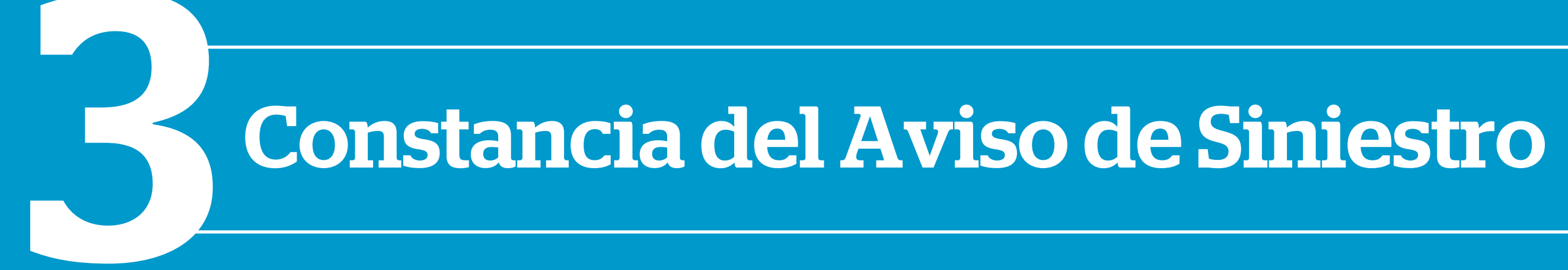

Te saldrá un Pop Up con la indicación de registro exitoso.

Te llegará un correo con el detalle del siniestro y el tiempo estimado en que un especialista se contactará contigo para indicarte los siguientes pasos en la evaluación del siniestro.

### **Constancia del Aviso de Siniestro**

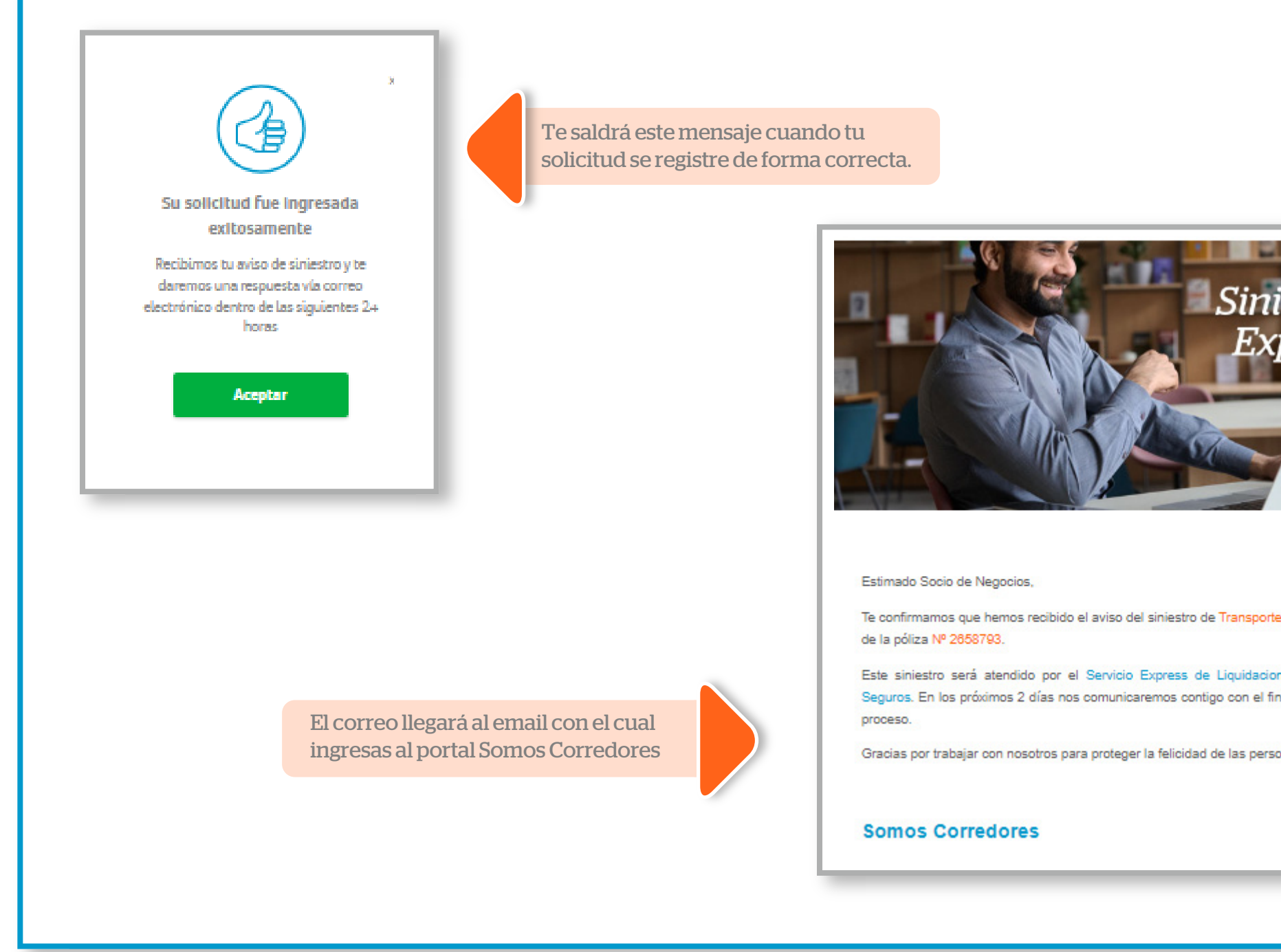

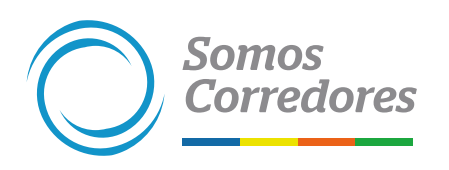

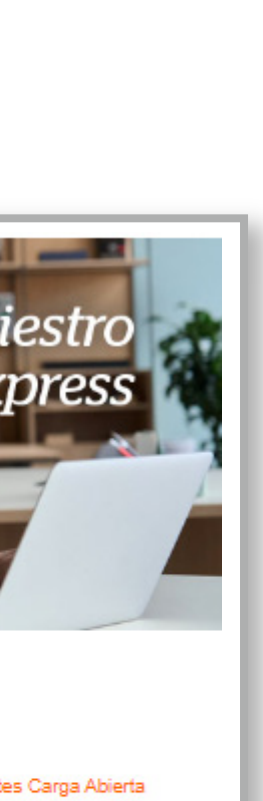

nes de Pacífico de continuar el

mas.

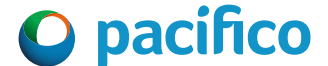